## **الدخول اىل نظام التيمز**

.1الدخول من خلال المتصفح الى صفحة الجامعة mutah.edu.jo وستظهر لك الشاشة كما في الشكل التالي:

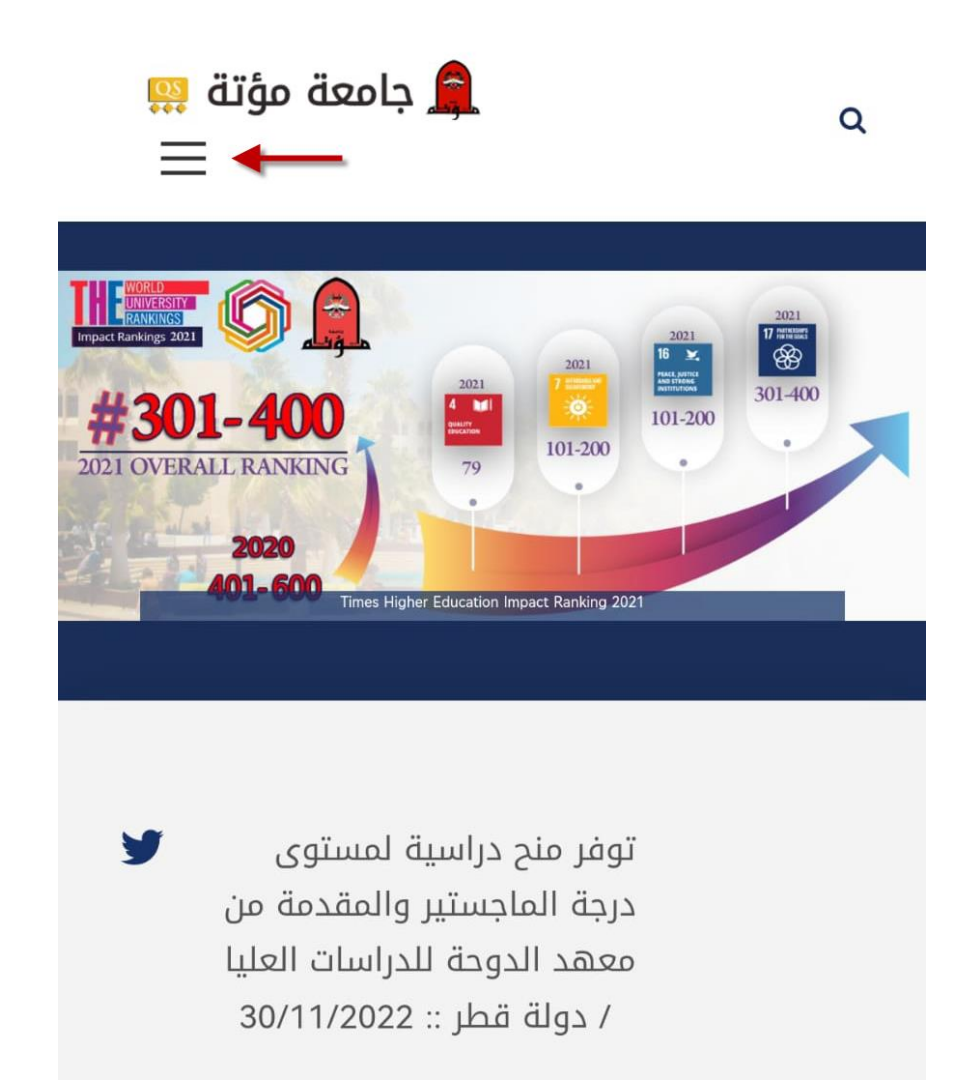

اضغط على الرمز المشار اليه بالسهم في الصورة السابقة.

## .2سوف تظهر لك القائمة حسب الصورة التالية:

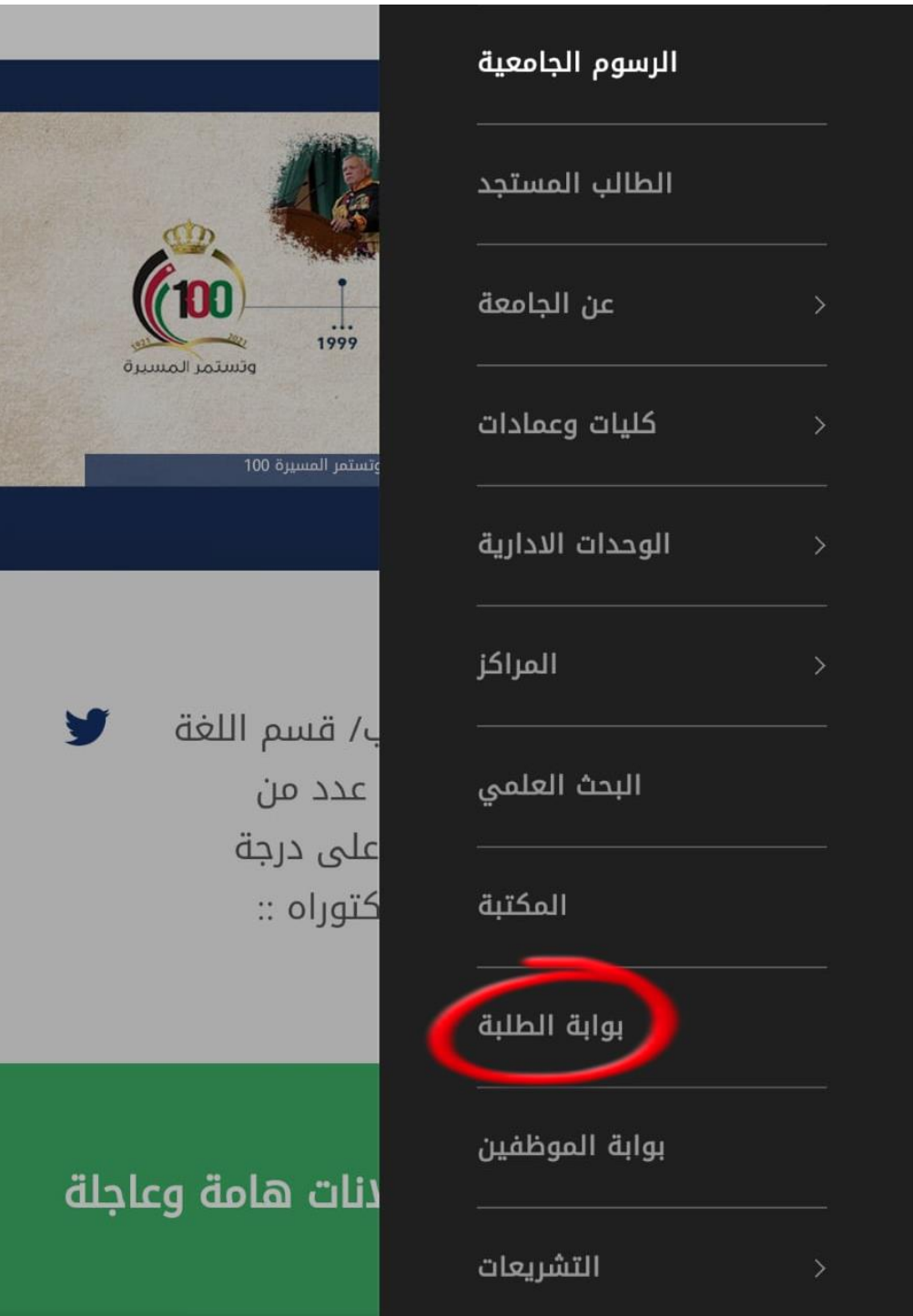

اختر من القائمة "**بوابة الطلبة**".

.3من خالل الشاشة الجديدة... ابحث عن رابط **خدمة استعادة كلمة المرور** الموضح في الصورة التالية:

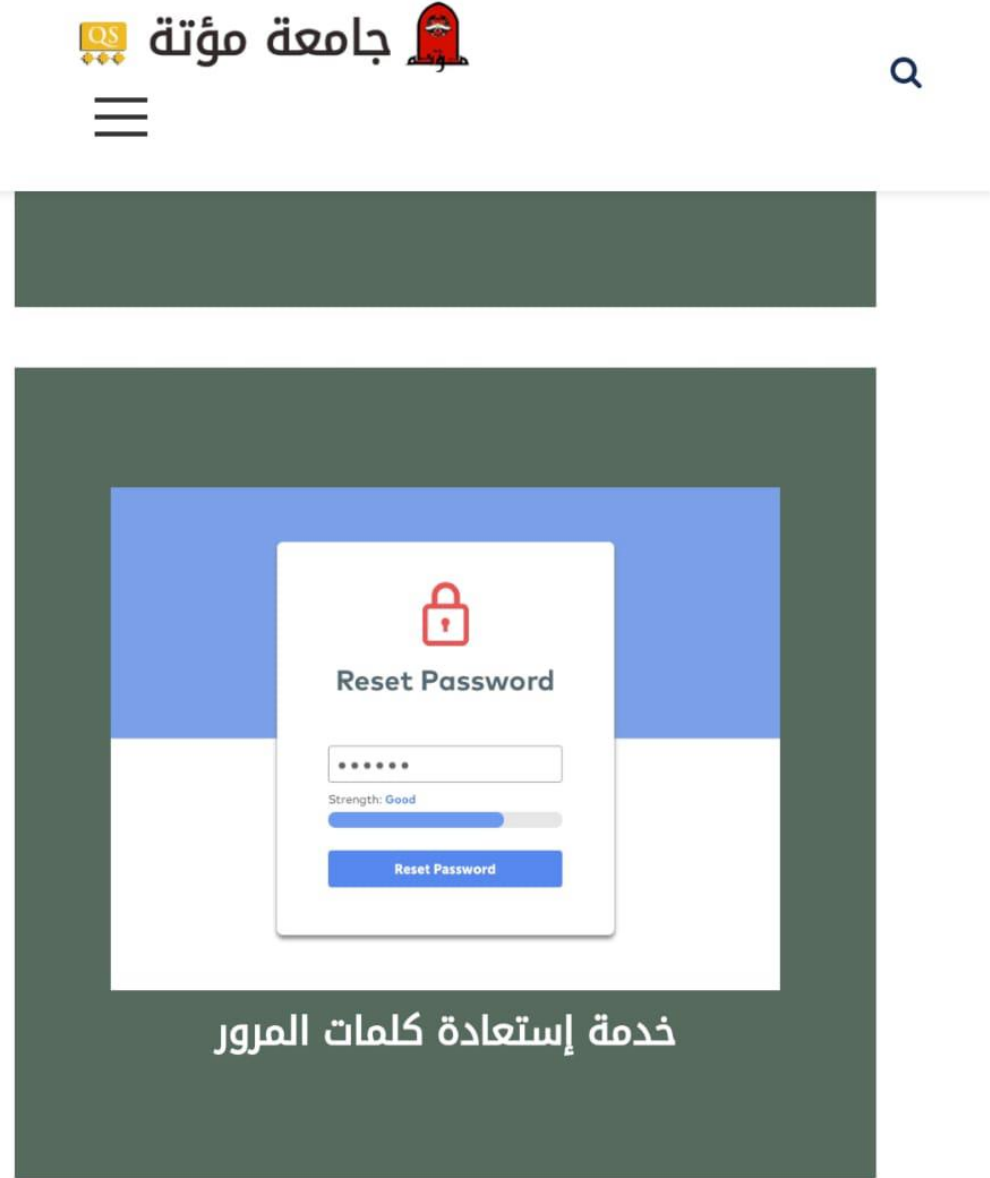

اضغط على الرابط "**خدمة استعادة كلمة المرور**".

## .4شوف تظهر لك شاشة استعادة كلمات المرور كما هو موضح في الصورة التالية:

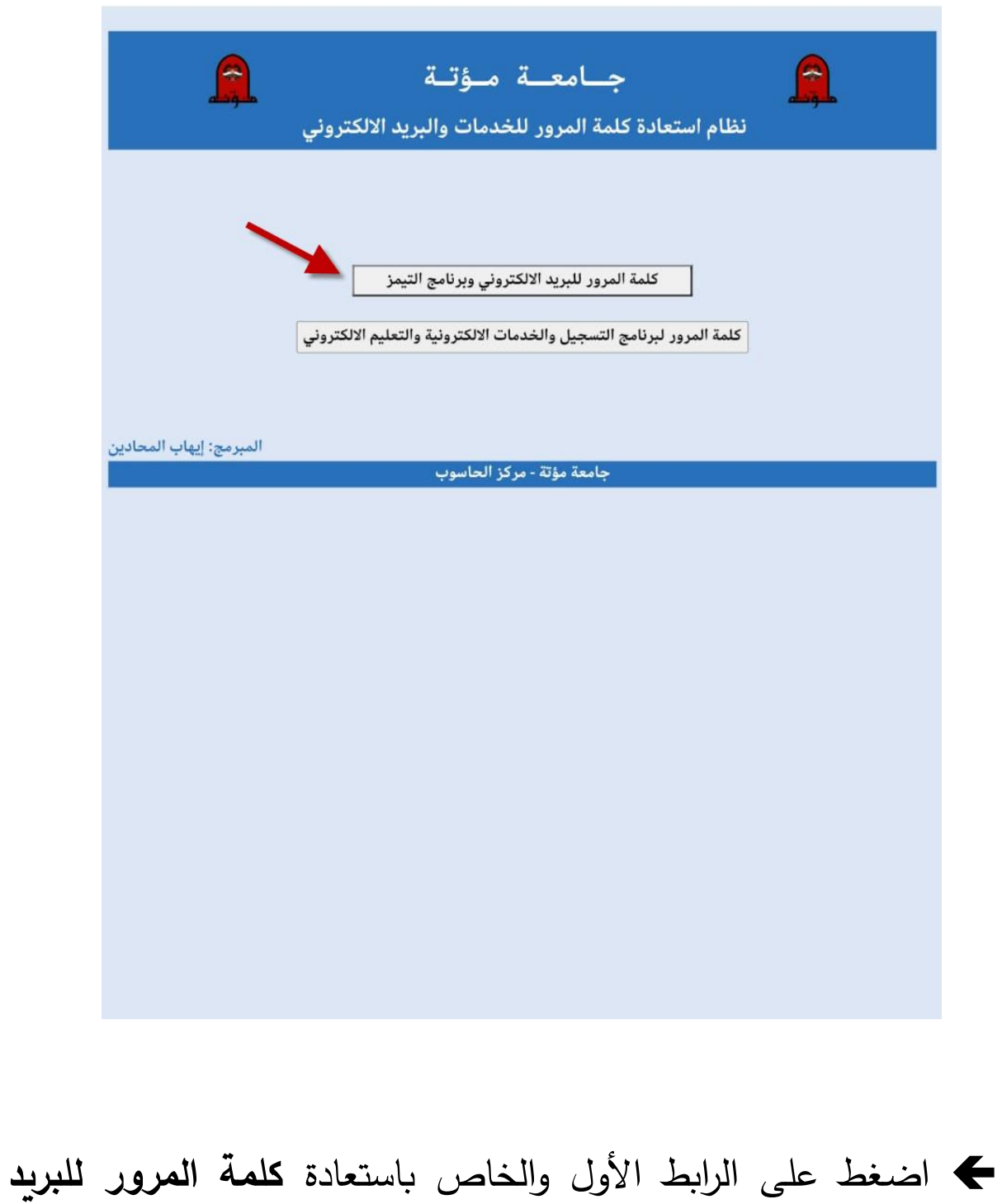

**اإللكتروني وبرمجية التيمز**.

## .5ستظهر لك شاشة جديدة كما هو موضح في الصورة التالية:

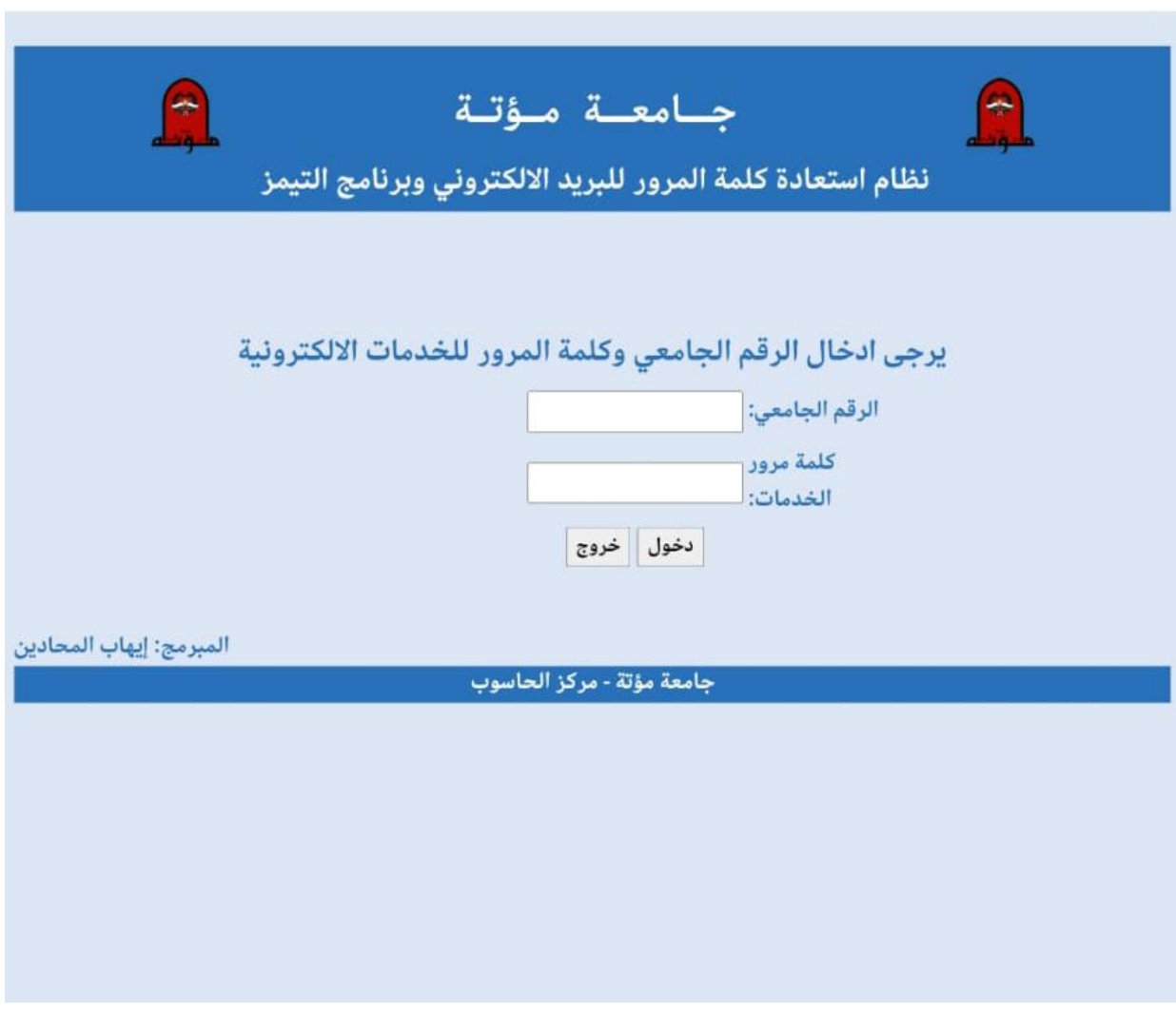

 قم بإدخال رقمك الجامعي وكلمة السر الخاصة بنظام التسجيل ونظام الخدمات اإللكترونية.

اضغط على زر "دخول".

.6في الشاشة التي تليها اضغط على زر "**استعادة**".

.7سوف تظهر لك معلوماتك بعد انتظار وقت قصير وتحتوي على البريد اإللكتروني الخاص بك وكلمة السر الجديدة كما هو موضح في الصورة التالية:

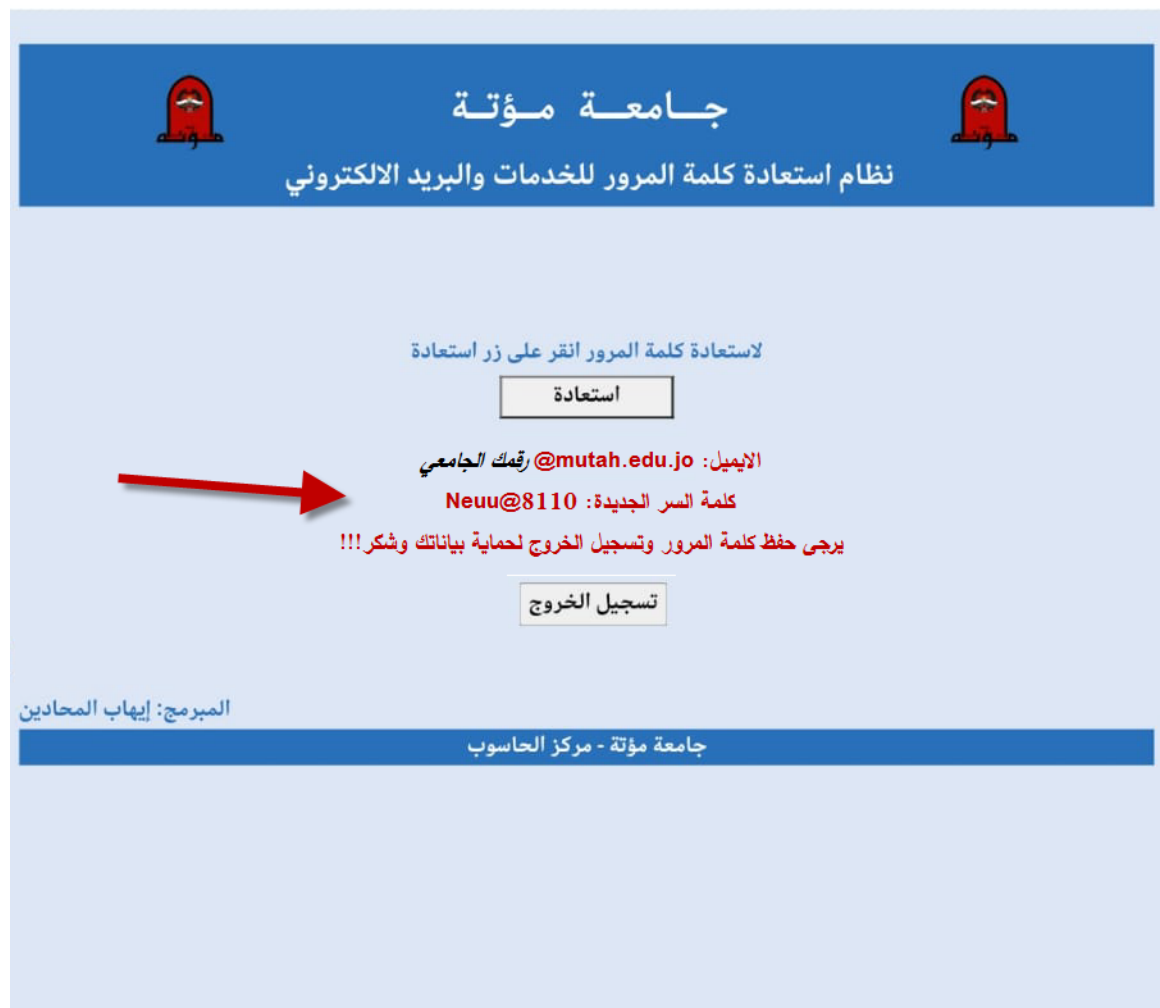

**مالحظة: ال تتم عملية النسخ واللصق بشكل صحيح لعنوان البريد**  الإلكترون*ي* لذلك يجب كتابته في برمجية التيمز يدوياً، بينما يمكنك عمل **نسخ ولصق لكلمة المرور فقط.**